## Inlezen van een persoonstabel in GensDataPro.

Als op geen enkele manier genealogische gegevens overgebracht kunnen worden naar GensDataPro via GedCom of rechtstreeks inlezen of u heeft persoonsgegevens alleen beschikbaar in een database- of een spreadsheetprogramma, dan is er de mogelijkheid dat een tabel (met persoonsgegevens) kan worden ingelezen. Deze tabel kan uit een database- of een spreadsheetprogramma komen maar de kolommen moeten wel TABgescheiden zijn.

Als voorbeeld heb ik de gegevens uit het Oranje-bestand gebruikt via de optie Bestand-Export-Checklijst met selectie en deze opgeslagen als Excelbestand (Oranjetabel.xls).

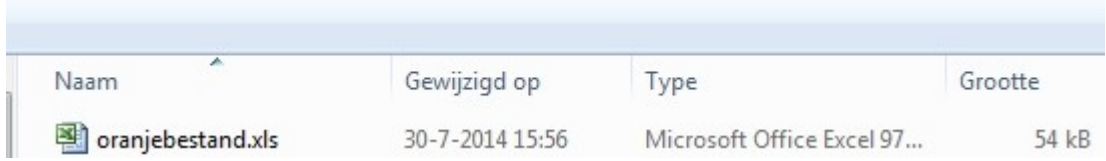

Geopend in Excel geeft het volgende beeld:

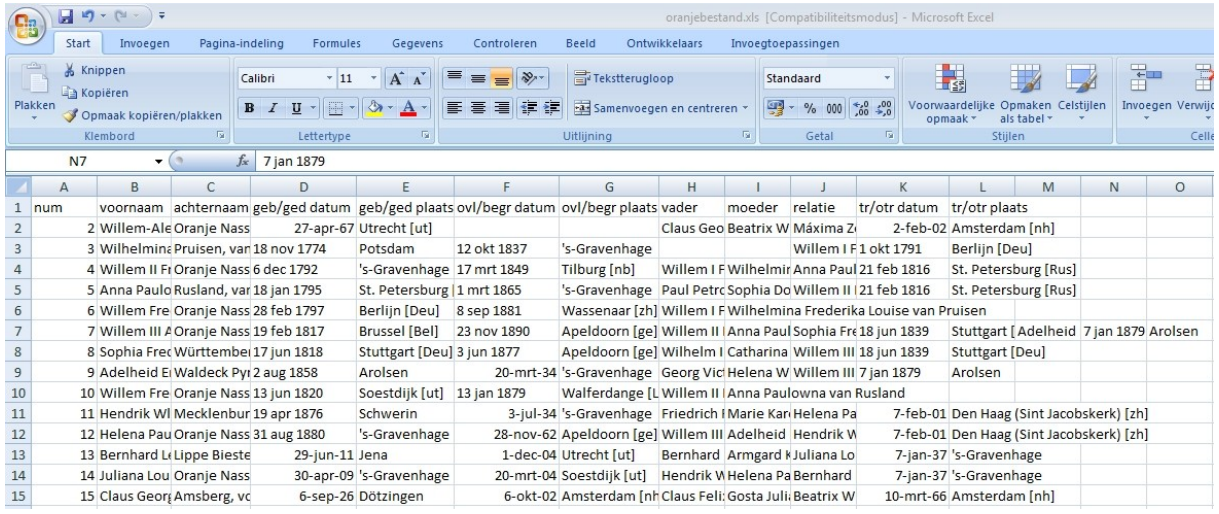

Dit nu Opslaan als …en dan kiezen voor Tekst (tab is scheidingsteken) (\*.txt)

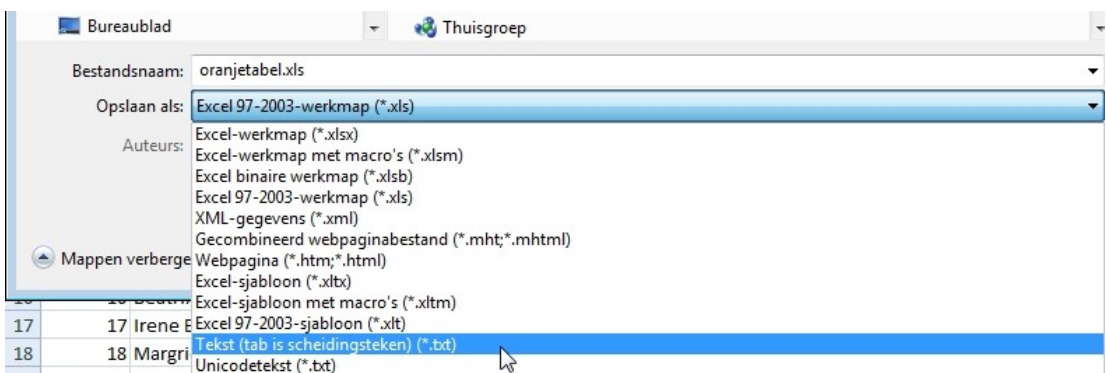

## Ik heb nu een TAB-gescheiden bestand met als naam: Oranjetabel.txt

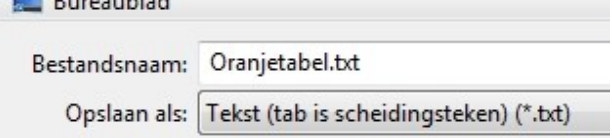

 $\blacksquare$ 

Nu moet in GensDataPro een nieuwe stamboom aangemaakt worden omdat anders de in te lezen gegevens ACHTER de reeds aanwezige persoonsgegevens komen: Bestand – Start nieuwe stamboom.

Het is aan te raden om eerst in GensDataPro bij Instellingen – mappen een vinkje te zetten bij Altijd beginnen met een leeg plaatsbestand.

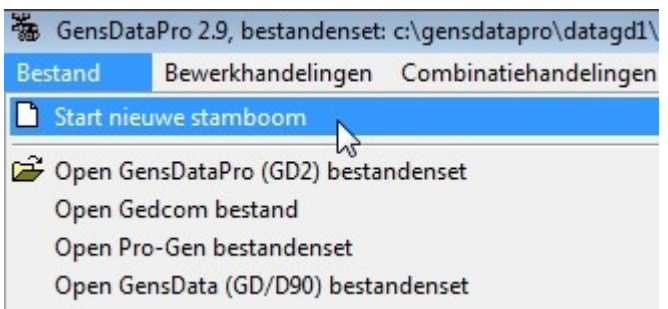

Ik noem het bestand Inlezen personen en druk op Opslaan.

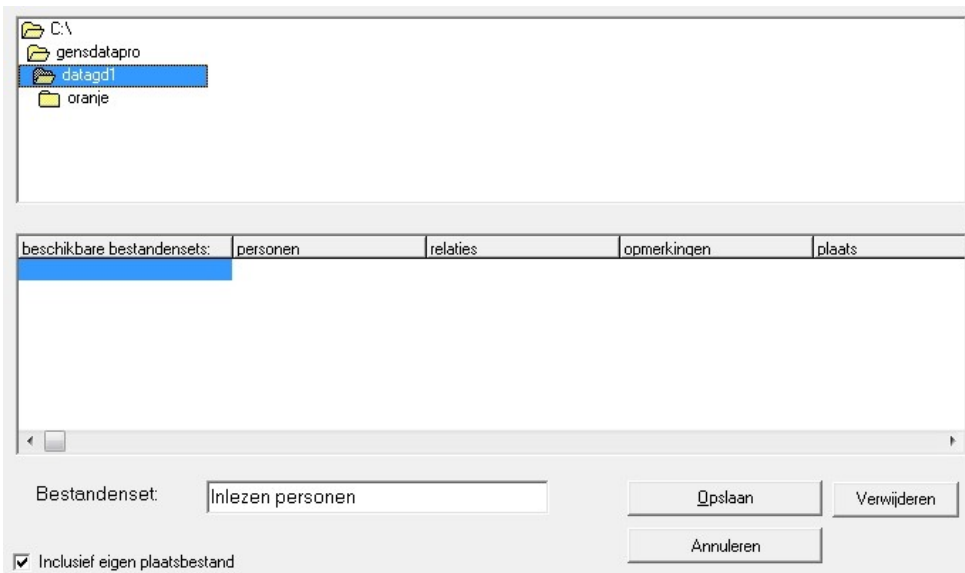

Na opslaan het scherm Nieuw Persoon (2) weer sluiten door op Annuleren te klikken.

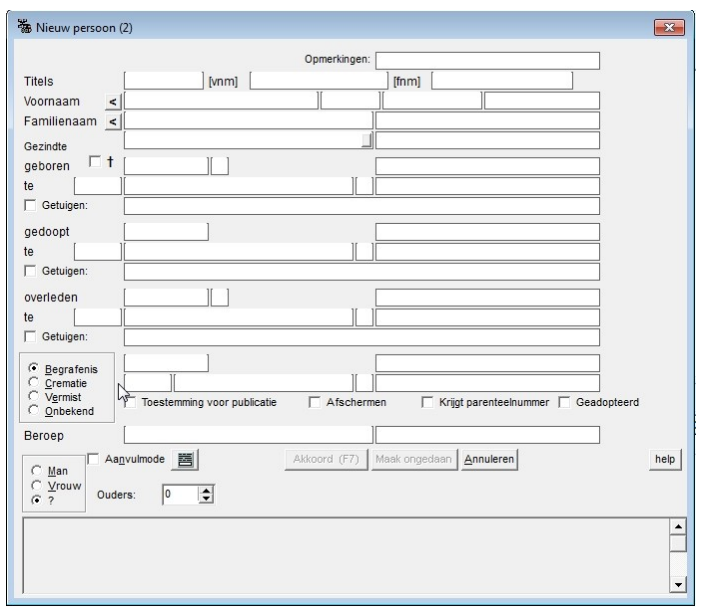

We gaan nu de persoonstabel inlezen: Bestand – Bijzondere handelingen –Importeer persoonstabel.

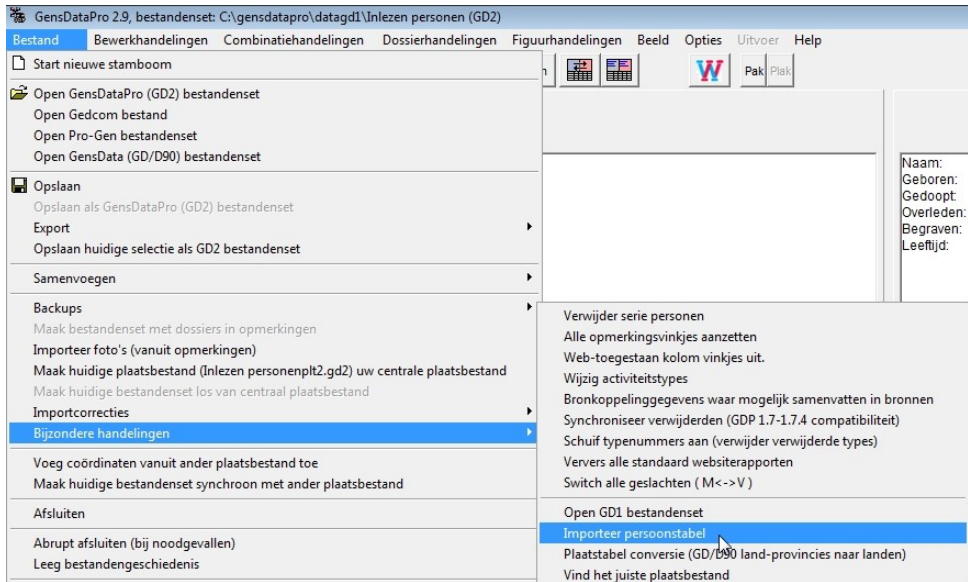

Het volgende scherm verschijnt.

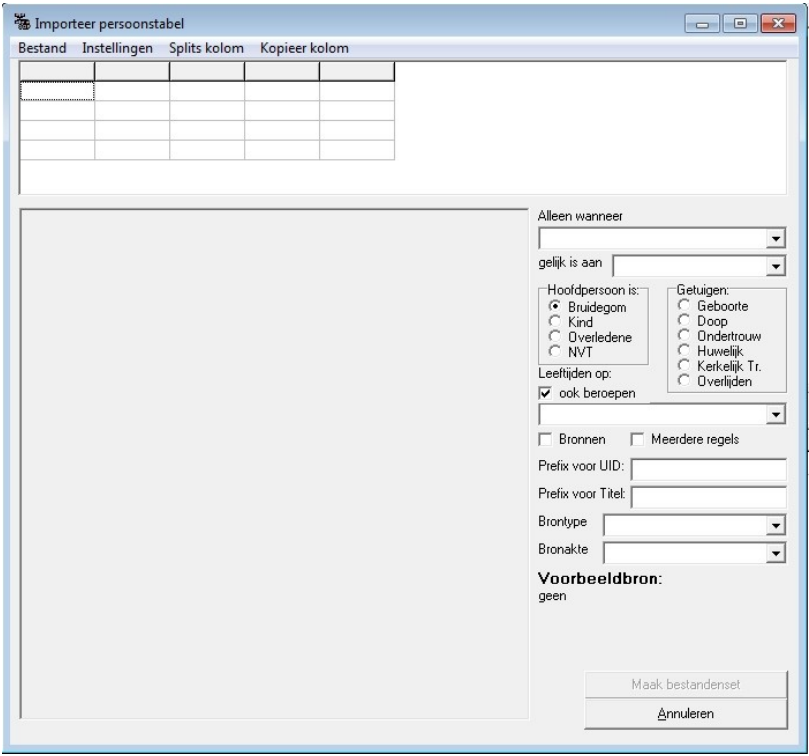

Via Bestand – Open tabel moeten we de benodigde tabel aanwijzen. Deze staat in dit voorbeeld op het Bureaublad en heet Oranjetabel.txt.

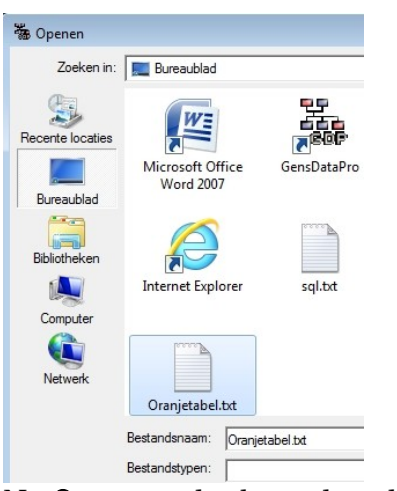

Na Openen volgt het volgende scherm.

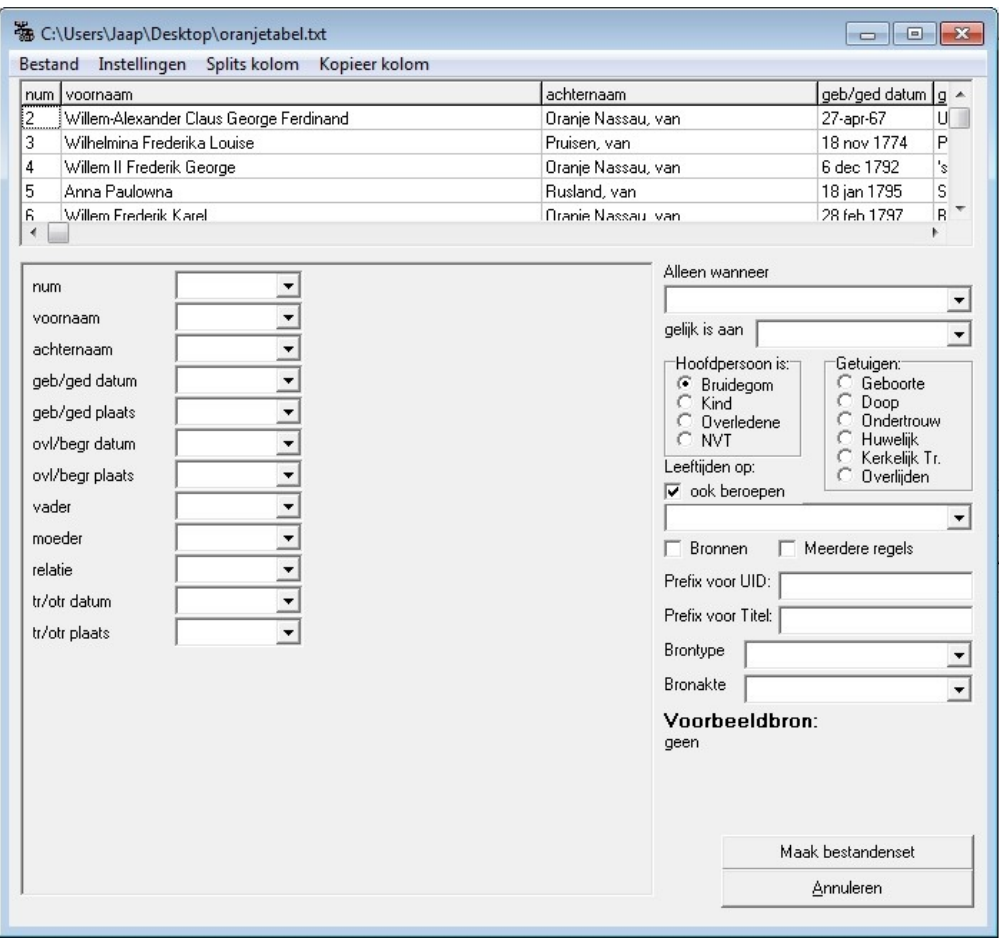

In het bovenste deel staan de namen van de diverse kolommen en daar onder de inhoud van die kolommen.

In het deel eronder staan wederom de namen van de kolommen en een veld er achter. Nu moet de inhoud van de kolommen toegewezen worden aan de velden binnen GensDataPro.

Door te klikken op het veld achter de kolomnaam moet een keuze gemaakt worden. Afhankelijk van de keuze verschijnt er steeds een nieuw keuzeveldje rechts van het vorige.

Na het doen van de best mogelijke keuze (zie voorbeeld, maar u mag gerust een kolom niet toewijzen), kunt u deze instellingen opslaan als een .SET bestandje via Instellingen  opslaan als. Dat scheelt overnieuw instellen wanneer het net niet helemaal naar uw zin is en u het overnieuw wilt doen.

Hierna kan de bestandenset gemaakt worden door te klikken op de knop Maak bestandenset.

U kunt de overige instellingen ongewijzigd laten.

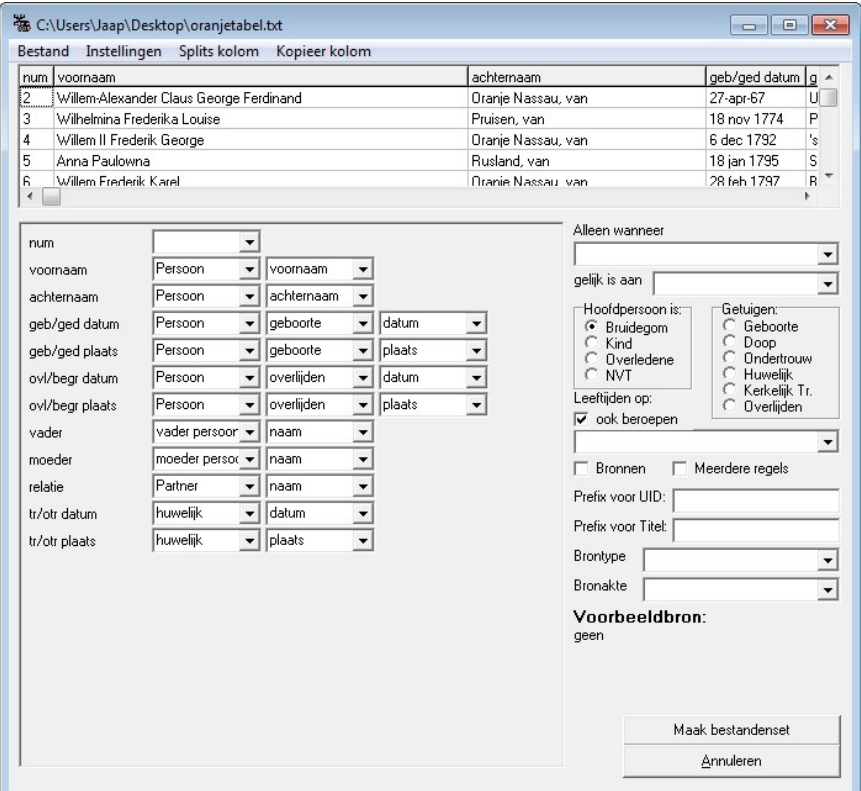

Als de bestandenset is aangemaakt volgt de mededeling "Klaar".

Na op OK klikken wordt het persoonsbestand (en ook het relatiebestand omdat daar informatie in de tabel over was) getoond.

Wat nu nog moet gebeuren is de gegevens controleren en aanvullen/ontdubbelen.

Misschien is het handiger om onjuiste gegevens in het bron(excel-) bestand aan te passen zoals b.v. de datumnotatie.

Zoals in de aanhef gezegd moet het inlezen van een persoonstabel in GensDataPro gezien worden als een allerlaatste methode persoonsgegevens te importeren in plaats van intypen.

Als uw persoonsgegevens alleen beschikbaar zijn in een database- of een spreadsheetprogramma, is deze methode zeker te moeite waard.

Beschikt u over tabellen van personen, bijvoorbeeld lijsten met dopen uit een gemeente, of lijsten met huwelijken dan vindt u ook informatie in GensDataPro bij Help - Help over het hoofdscherm en dan Menu onderdelen - Bestand - Bijzondere handelingen -Importeer persoonstabel.

Aad Biesbroek Medewerker NGV Dienst ComputerGenealogie

Een verkorte versie van dit artikel is verschenen in: Gens Nostra 69 (11/2014), pag. 507 t/m 509